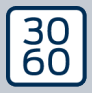

AMANIANAGER

# The next dimension of Locking System Management

# AXM Lite Kurzhandbuch

Handbuch 15.06.2023

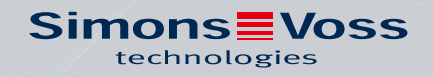

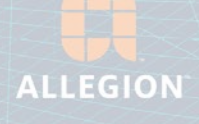

# Inhaltsverzeichnis

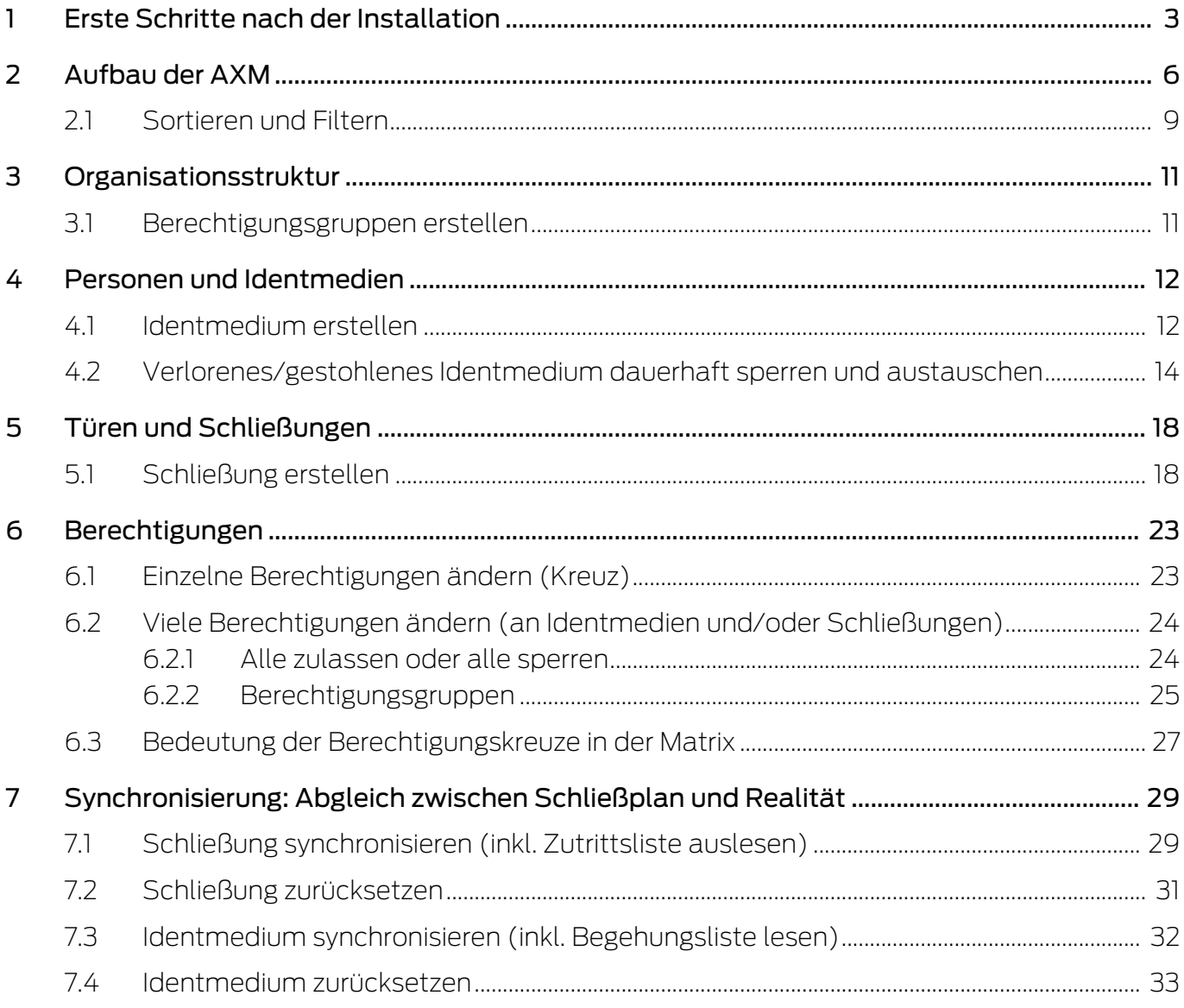

# <span id="page-2-0"></span>1 Erste Schritte nach der Installation

Die AXM Classic begrüßt Sie nach der Installation mit der Anmeldemaske.

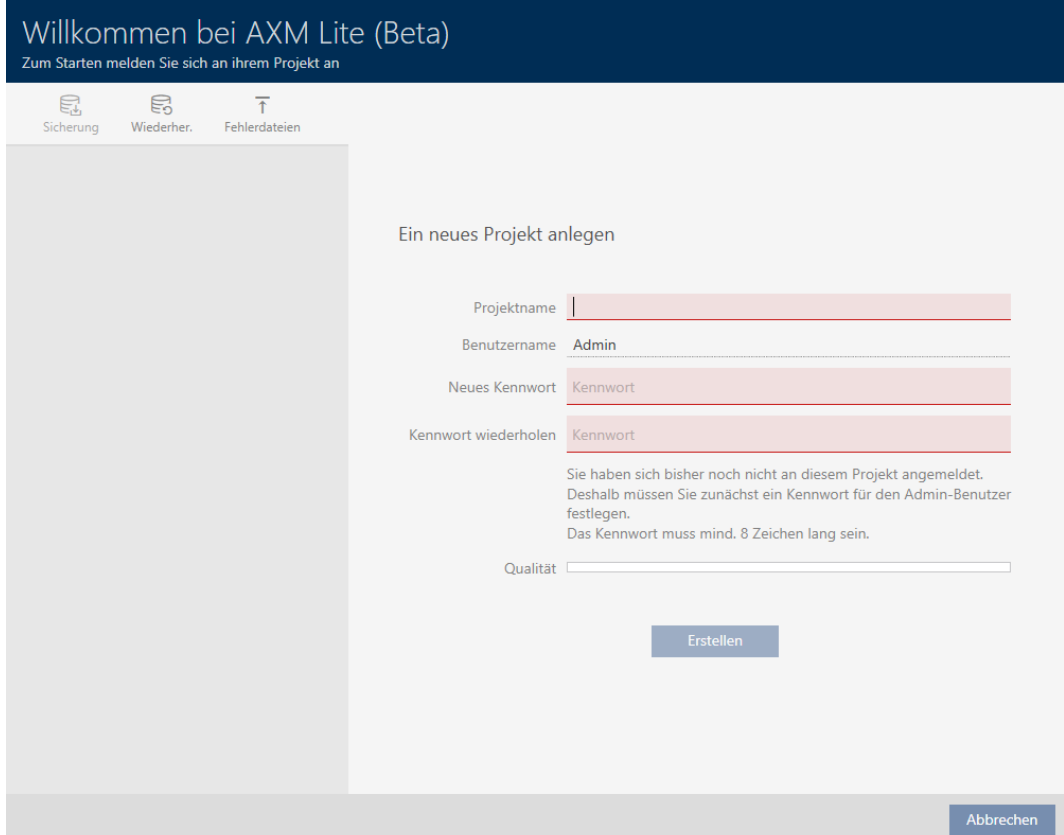

Sie sehen folgende Eingabefelder:

- **::** Projektname
- **Benutzername**
- **::** Neues Kennwort
- **H** Kennwort wiederholen
- 1. Geben Sie in das Feld Projektname einen Projektnamen ein.
- 2. Geben Sie in das Feld Neues Kennwort ein Kennwort mit mindestens 8 Zeichen ein, um Ihr Projekt zu schützen.
	- 9 Ein farbiger Balken zeigt Ihnen, wie sicher Ihr Kennwort ist.

Qualität

- 3. Wiederholen Sie im Feld Kennwort wiederholen das eingegebene Kennwort.
- 4. Klicken Sie auf die Schaltfläche Erstellen .
- → Neues Projekt ist erstellt.

Sie können das soeben erstellte Benutzerkennwort bei Bedarf ändern (siehe Benutzerkennwort ändern).

Das erste Schließanlagenpasswort wird automatisch erzeugt und in einer Textdatei abgelegt (Dokumente\SimonsVoss).

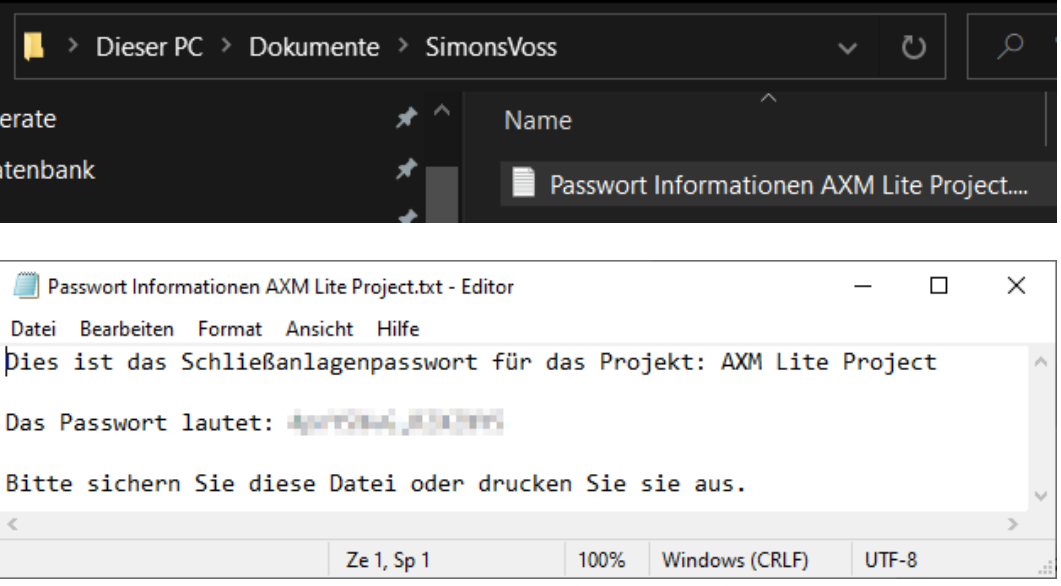

Das Schließanlagenpasswort lässt sich ändern (siehe Schließanlagenpasswort ändern).

## **ACHTUNG**

#### Schließanlagenpasswort zugänglich und sicher aufbewahren

Das Schließanlagenpasswort ist das wichtigste Passwort überhaupt. Aus Sicherheitsgründen kann auch SimonsVoss keine Komponenten ohne Schließanlagenpasswort oder Backup zurücksetzen. Einen Generalschlüssel gibt es nicht.

Komponenten, zu denen kein Schließanlagenpasswort mehr bekannt oder über ein Backup wiederherstellbar ist, können nicht mehr programmiert werden. Sie müssen aufwendig aus Schlössern entfernt und entsorgt werden.

- 1. Stellen Sie sicher, dass das Schließanlagenpasswort jederzeit durch befugte Personen einsehbar und/oder zugänglich ist.
- 2. Berücksichtigen Sie dabei auch sowohl vorhersehbare Ereignisse (z.B. Schließanlagenverwalter geht in Rente) und unvorhersehbare Ereignisse (z.B. Schließanlagenverwalter kündigt).

#### Der erste Start der AXM Classic

Die AXM Classic bietet Ihnen jetzt nacheinander mehrere Assistenten an:

- 1. Schließung anlegen
- 2. Transponder anlegen

# AXM Lite Kurzhandbuch (Handbuch) 1. Erste Schritte nach der Installation

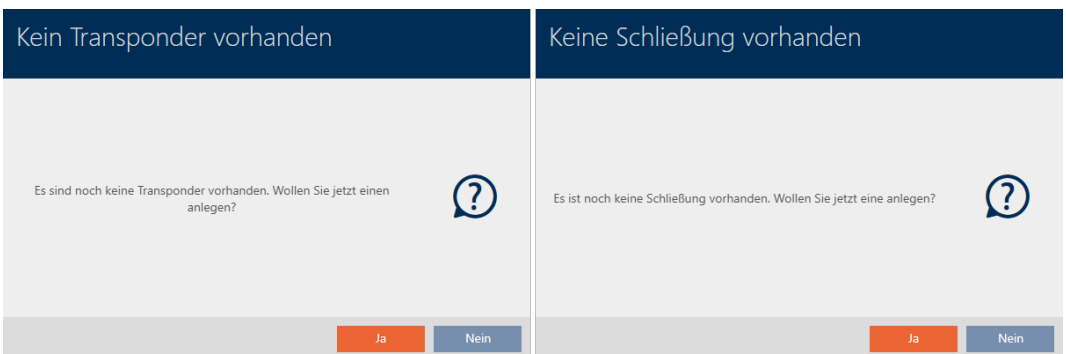

Mit diesen Assistenten können Sie direkt anfangen, Ihre Schließanlage aufzubauen und sich mit der Oberfläche der AXM Classic vertraut zu machen.

Erledigen Sie jedoch vor dem Aufbau einer großen Schließanlage organisatorische Vorarbeiten (siehe Best Practice: Schließanlage aufbauen).

Wenn Sie das erste Mal mit einer Schließanlage arbeiten, dann finden Sie hier Erklärungen und Hintergrundwissen: Hintergrundwissen und Erklärungen.

# <span id="page-5-0"></span>2 Aufbau der AXM

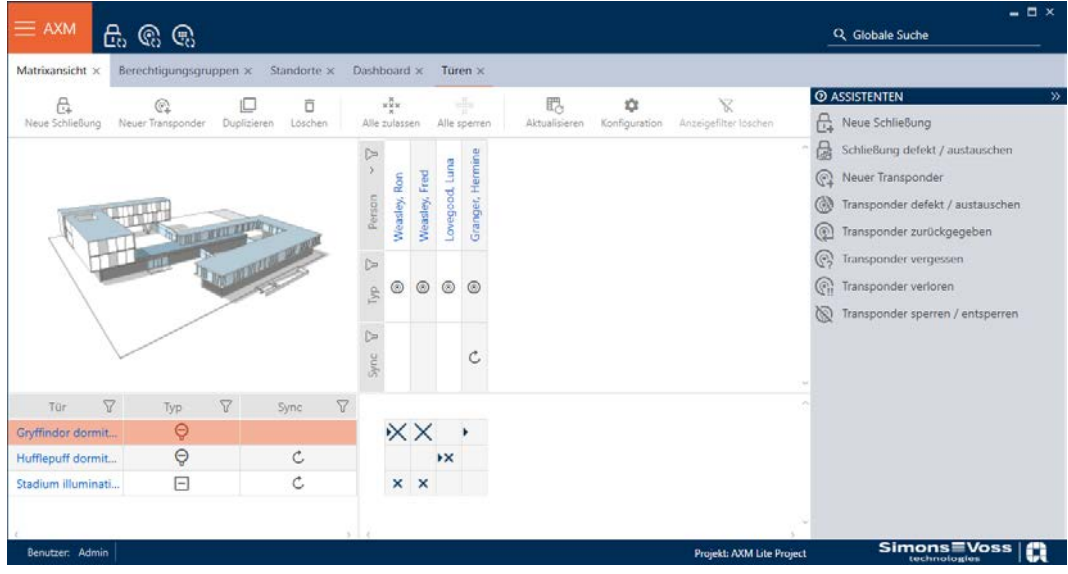

Die Oberfläche der AXM Classic besteht vor allem aus vier großen Teilen:

### AXM-Leiste und Tabs

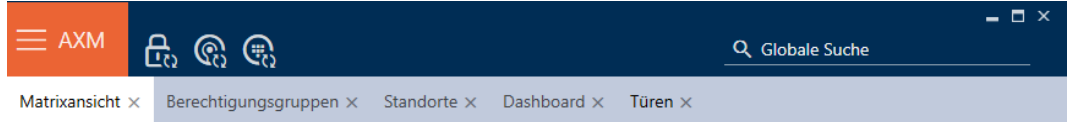

Mit der orangenen AXM-Schaltfläche  $\equiv$  AXM klappen Sie die AXM-Leiste aus:

Hier haben Sie Zugang zu allen verfügbaren Tabs.

Darunter sehen Sie die geöffneten Tabs. Innerhalb eines Tabs spielt sich eine Aufgabe ab. So gibt es zum Beispiel einen Tab für [Berechtigungsgruppen], einen Tab für [Standorte] und so weiter.

Die Tabs lassen sich grundsätzlich so bedienen, wie Sie es vielleicht schon von Ihrem Browser gewohnt sind (siehe Tab-Bedienung).

Neben der AXM-Schaltfläche gibt es drei Schaltflächen, um direkt zur Synchronisierung von Schließungen und Identmedien zu springen.

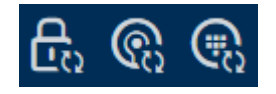

Sie sind eine Alternative, um die Synchronisierung zu starten, ohne zuerst in die Eigenschaften der Schließung bzw. des Identmediums zu gehen.

Auf der rechten Seite finden Sie eine globale Suchfunktion. Hier können Sie in der gesamten Datenbank nach Einträgen aller Art suchen (siehe Globale Suche).

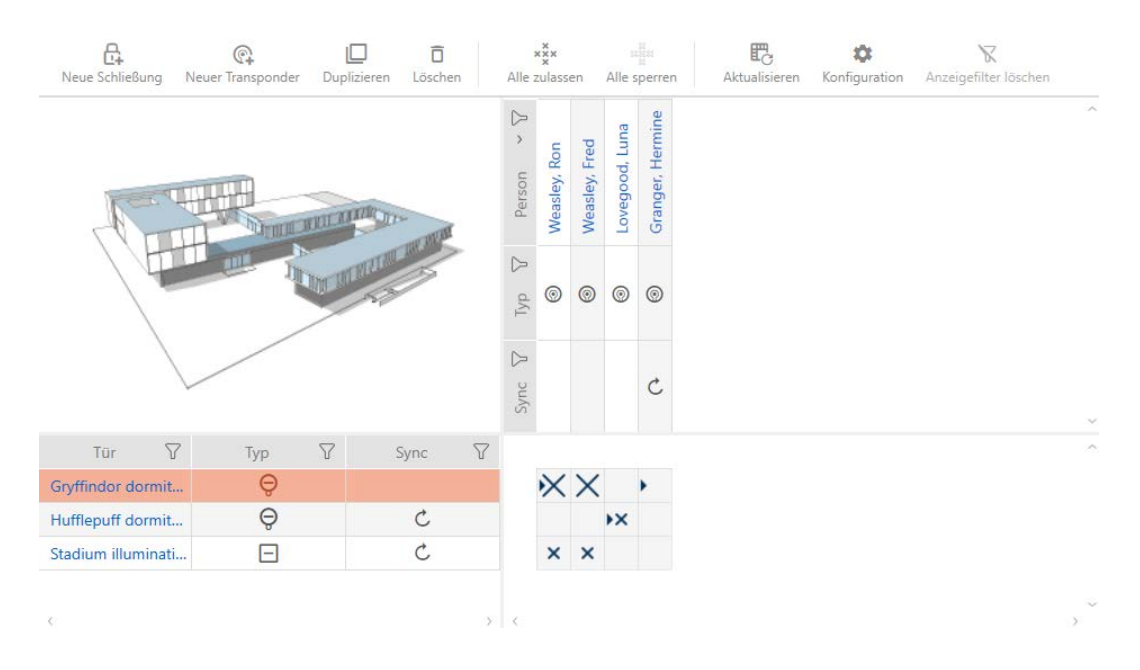

#### Matrixbereich

Der Matrixbereich ist der Maschinenraum Ihrer AXM Classic. Hier sehen Sie alle Schließungen und Identmedien. Mit der Filterfunktion blenden Sie Einträge aus und verschaffen sich so einen Überblick (siehe [Sortieren und](#page-8-0) Filtern  $\lceil \blacktriangleright$  97).

Normalerweise steht jede Zeile für eine Schließung und jede Spalte für ein Identmedium. Dort, wo sich Zeilen und Spalten treffen, wird die Berechtigung dieses Identmediums für diese Schließung angegeben (siehe [Berechtigungen \[](#page-22-0)[}](#page-22-0) [23\]](#page-22-0)). Grundsätzlich gibt es zwei verschiedene Hauptzustände:

- **Berechtigung gesetzt (Kreuz)**
- **H** Keine Berechtigung gesetzt (kein Kreuz)

In der Matrix können verschiedene Informationen angezeigt werden. Eine davon ist der Synchronisierungszustand. Wenn hier das Synchronisieren-Symbol  $\bullet$  zu sehen ist, dann müssen Sie synchronisieren (siehe [Synchronisierung: Abgleich zwischen Schließplan und Realität \[](#page-28-0)[}](#page-28-0) [29\]](#page-28-0)). Mit einem Klick auf  $\bullet$  starten Sie sofort die Synchronisierung des jeweiligen Eintrags.

Außerdem steht Ihnen im Matrixbereich eine Aktionsleiste zur Verfügung, mit der Sie die Matrix bearbeiten können:

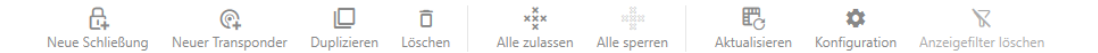

#### Assistenten-Menü

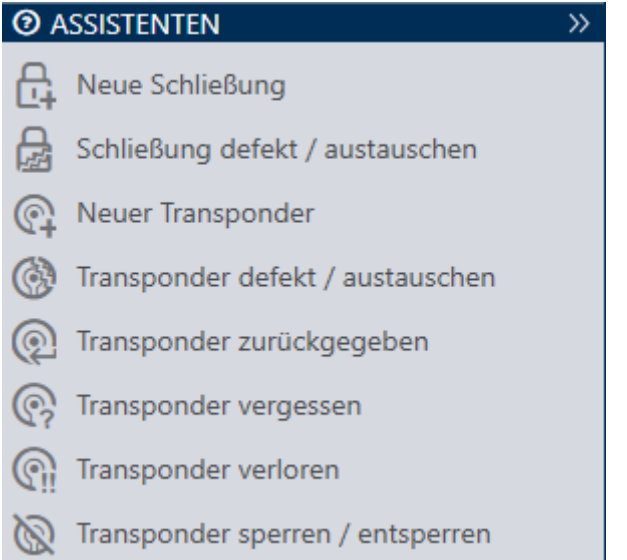

Auf der rechten Seite Ihrer AXM Classic befindet sich ein Assistenten-Menü. Hier finden Sie Assistenten, die Ihnen bei häufig auftretenden Situationen zur Seite stehen (z.B. bei verlorenen Identmedien).

Falls Sie mehr Platz brauchen, können Sie das Assistenten-Menü mit >> ausblenden und mit << einblenden.

#### Benutzer-/Projektleiste

$$
\qquad \qquad \text{Benutzer: } \text{Admin} \left| \text{ \quad Projekt: AXM \text{ Life Project} \right|
$$

Am unteren Bildschirmrand sehen Sie den Benutzer- und der Projektnamen.

#### Dashboard

Ein neues Feature der AXM Classic ist das sogenannte Dashboard (siehe Statistiken und Warnungen anzeigen (Dashboard)). Es liefert Ihnen Statistiken über Ihre Datenbank und zeigt Ihnen Warnungen an, wenn beispielsweise eine Aufgabe noch nicht abgeschlossen ist.

Das Dashboard ist über die AXM-Leiste erreichbar.

#### Protokoll

Mit dem Protokoll behalten Sie jederzeit den Überblick darüber, wer wann was an der Datenbank verändert (siehe Aktivitäten an der Datenbank nachverfolgen (Protokoll)).

Das Protokoll ist ebenso über die AXM-Leiste erreichbar.

## 2.1 Sortieren und Filtern

<span id="page-8-0"></span>Große Listen und Tabellen können unübersichtlich werden.

Die AXM Classic stellt Ihnen deshalb Funktionen zum Sortieren und Filtern zur Verfügung.

### Sortieren

- 1. Klicken Sie auf eine der Spalten- oder Zeilenüberschriften.
	- 9 Einträge werden nach dieser Spalte/Zeile sortiert.
- 2. Klicken Sie erneut auf dieselbe Überschrift.
	- → Sortierreihenfolge wird umgekehrt.

#### Filtern

- 1. Klicken Sie in einer der angezeigten Spalten- oder Zeilenüberschriften auf die Schaltfläche ?.
	- 9 Filtermenü öffnet sich.
- 2. Stellen Sie die Filter ein.

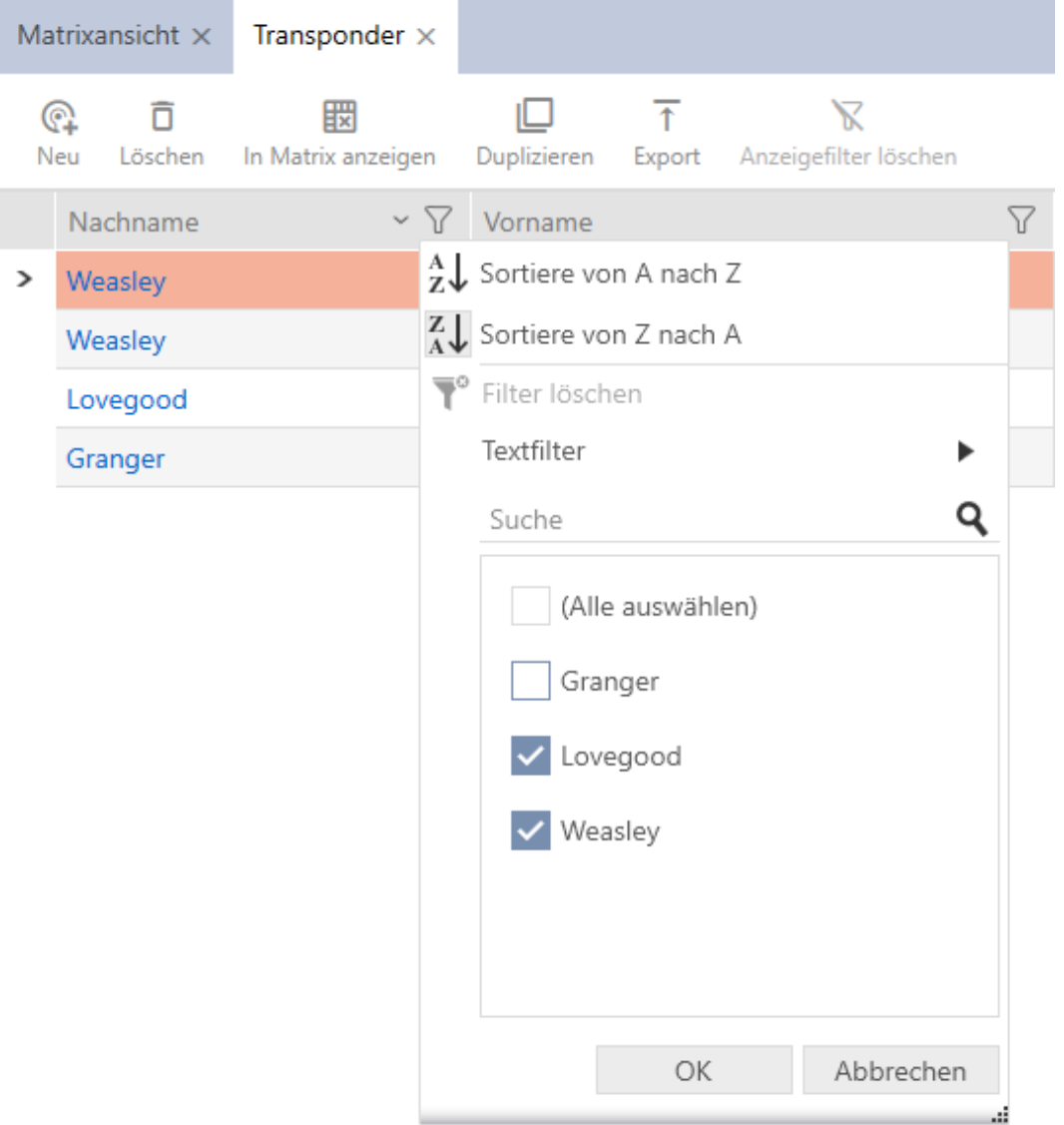

- 3. Klicken Sie auf die Schaltfläche OK .
	- 9 Filtermenü schließt sich.
	- 9 Einträge werden gefiltert angezeigt.

# <span id="page-10-0"></span>3 Organisationsstruktur

## 3.1 Berechtigungsgruppen erstellen

- <span id="page-10-1"></span>1. Klicken Sie auf die orangene  $AXM$ -Schaltfläche  $\equiv$   $AXM$ .  $\rightarrow$  AXM-Leiste klappt auf.
- 2. Wählen Sie in der Gruppe | SCHLIESSANLAGENSTEUERUNG | den Eintrag Berechtigungsgruppen aus.

#### SCHLIESSANLAGENSTEUERUNG

- **√** Matrixansicht
- ≤<sup>2</sup> Türen
- Transponder
- PinCode Tastaturen
- **Berechtigungsgruppen**
- in Zeitplansteuerung
	- → AXM-Leiste klappt zu.
	- → Tab [Berechtigungsgruppen] öffnet sich.
- 3. Klicken Sie auf die Schaltfläche Neu +
	- 9 Fenster einer neuen Berechtigungsgruppe öffnet sich.
- 4. Geben Sie im Feld Name einen Namen für Ihre Berechtigungsgruppe ein.
- 5. Geben Sie im Feld Beschreibung optional eine Beschreibung ein.
- 6. Klicken Sie auf die Schaltfläche Fertigstellen .
	- 9 Fenster der neuen Berechtigungsgruppe schließt sich.
- **→** Neue Berechtigungsgruppe wird aufgelistet.

# <span id="page-11-0"></span>4 Personen und Identmedien

Alle Änderungen, die Sie an der Schließanlage vornehmen, werden erst mit der Synchronisation wirksam (siehe [Identmedium synchronisieren \(inkl.](#page-31-0) [Begehungsliste lesen\) \[](#page-31-0) $\triangleright$  [32\]](#page-31-0)).

## 4.1 Identmedium erstellen

<span id="page-11-1"></span>Mit Identmedien können Ihre Nutzer Schließungen ein- und auskuppeln (siehe auch Identmedien, Schließungen und der Schließplan).

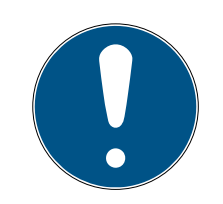

## **HINWEIS**

#### PinCode-Tastatur freischalten

Die AXM Classic unterstützt auch die PinCode-Tastatur, sie wird aber standardmäßig für Ihre Schließanlage nicht angezeigt.

 Schalten Sie die PinCode-Tastatur für Ihre Schließanlage ggfs. manuell frei (siehe PinCode-Tastaturen freischalten).

Im Rahmen der Best Practice (siehe Best Practice: Schließanlage aufbauen) empfiehlt SimonsVoss, dass Sie zuerst Berechtigungsgruppen und Zeitpläne/Zeitgruppen einrichten:

- [Berechtigungsgruppen \[](#page-24-0)> [25\]](#page-24-0) (Hintergrundinformationen siehe Berechtigungsgruppen)
- Zeitplan erstellen bzw. Zeitgruppe erstellen (Hintergrundinformationen siehe Zeitgruppen und Zeitpläne)
- 1. Klicken Sie auf die Schaltfläche Neuer Transponder  $\bigcirc$ .
	- $\rightarrow$  Fenster zum Erstellen eines Identmediums öffnet sich.
- 2. Geben Sie ggfs. eine Beschreibung ein.
- 3. Wenn das Identmedium zeitgesteuerte Berechtigungen haben soll: Aktivieren Sie die Checkbox  $\blacktriangledown$  Zeitgruppe.
- 4. Wählen Sie aus der Dropdown-Liste ▼ Zeitgruppe die Zeitgruppe aus (z.B. "Zeitgruppe").
- 5. Geben Sie in den Feldern Nachname und Vorname den Nachnamen und Vornamen der Person ein, die das Identmedium besitzen wird.
	- 9 Nachname und Vorname wird später in der Matrix angezeigt.
	- 9 Die Personalnummer wird automatisch erzeugt.

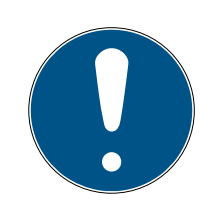

# **HINWEIS**

#### Schema der Personalnummern oder manuelle Eingabe

Die AXM Classic erzeugt die Personalnummern nach folgendem Schema: PN-1, PN-2, PN-X. Das Kürzel PN kann bei Bedarf geändert werden (siehe Automatische Nummerierung ändern).

Alternativ können Sie die Personalnummern auch manuell eingeben:

- 1. Deaktivieren Sie die Checkbox  $\Box$  Auto.
	- **→ Feld Personalnummer wird freigeschalten.**
- 2. Geben Sie in das Feld Personalnummer die Personalnummer ein.
- 6. Wechseln Sie mit der Schaltfläche Weiter > zum nächsten Reiter oder schließen Sie die Eingaben mit der Schaltfläche Fertigstellen ab.
- 7. Wenn Schließungen für dieses Identmedium doppelt so lange öffnen sollen (Verdoppelung auf max. 25 s): Aktivieren Sie die Checkbox  $\blacksquare$ Langes Öffnen.
- 8. Wenn Schließungen für dieses Identmedium nicht piepen sollen: Deaktivieren Sie die Checkbox  $\Box$  Kein akustisches Öffnungssignal.
- 9. Wenn auf dem Identmedium gespeichert werden soll, an welchen Schließungen es benutzt wurde: Aktivieren Sie die Checkbox Ø Begehungsliste.
- 10. Wenn der Transponder nicht sofort verwendbar sein soll: Deaktivieren Sie die Checkbox  $\Box$  ab sofort. Geben Sie dann ein Aktivierungsdatum ein.
- 11. Wenn der Transponder nur befristet verwendbar sein soll: Deaktivieren Sie die Checkbox  $\Box$  ohne Verfallsdatum. Geben Sie dann ein Verfallsdatum ein.
- 12. Wechseln Sie mit der Schaltfläche Weiter > zum nächsten Reiter oder schließen Sie die Eingaben mit der Schaltfläche Fertigstellen ab.
- 13. Sortieren/Filtern Sie ggfs. die angezeigten Einträge mit T (siehe [Sortie](#page-8-0)ren und Filtern  $\lceil \cdot 9 \rceil$ .
- 14. Markieren Sie die gewünschten Berechtigungsgruppen in der rechten Spalte (Strg+Mausklick für einzelne oder Shift+Mausklick für mehrere).
- 15. Verschieben Sie mit  $\lceil \zeta \rceil$ nur die ausgewählten Berechtigungsgruppen oder verschieben Sie mit  $\overline{\text{Q}}$  alle angezeigten Berechtigungsgruppen.
	- 9 Das Identmedium wird den markierten Berechtigungsgruppen zugeordnet.

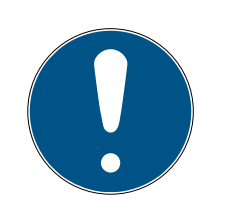

# **HINWEIS**

### Doppelklick als Alternative zu Pfeiltasten

Mit einem Doppelklick auf einen Eintrag in der Liste verschieben Sie diesen Eintrag ebenfalls in die andere Spalte.

- 16. Wechseln Sie mit der Schaltfläche Weiter > zum nächsten Reiter oder schließen Sie die Eingaben mit der Schaltfläche Fertigstellen ab.
- 17. Sortieren/Filtern Sie ggfs. die angezeigten Einträge mit T (siehe [Sortie](#page-8-0)ren und Filtern  $\lceil \cdot 9 \rceil$ .
- 18. Markieren Sie die gewünschten Hashtags in der rechten Spalte (Strg+- Mausklick für einzelne oder Shift+Mausklick für mehrere).
- 19. Verschieben Sie mit  $\lceil \zeta \rceil$ nur die ausgewählten Hashtags oder verschieben Sie mit  $\overline{\text{K}}$  alle Hashtags.

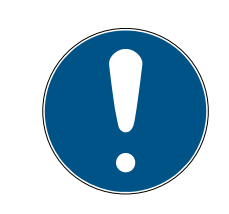

# **HINWEIS**

## Doppelklick als Alternative zu Pfeiltasten

Mit einem Doppelklick auf einen Eintrag in der Liste verschieben Sie diesen Eintrag ebenfalls in die andere Spalte.

- 9 Die markierten Hashtags in der linken Spalte werden für dieses Identmedium angewendet.
- 20.Aktivieren Sie die Checkbox Meiteres Objekt erstellen, um für das nächste zu erstellende Identmedium das Fenster mit denselben Einstellungen geöffnet zu lassen.
- 21. Klicken Sie auf die Schaltfläche Fertigstellen , um das Identmedium zu erstellen.
	- 9 Fenster zum Erstellen eines neuen Identmediums schließt sich.
- 9 Neu erstelltes Identmedium wird aufgelistet bzw. in der Matrix angezeigt..

## <span id="page-13-0"></span>4.2 Verlorenes/gestohlenes Identmedium dauerhaft sperren und austauschen

Ein Identmedium, das nicht mehr auffindbar ist, stellt ein Sicherheitsrisiko für Ihre Schließanlage dar. Im Gegensatz zu einem vergessenen Identmedium ist hier der Aufenthaltsort nicht mehr bekannt und Unbefugte könnten sich mit diesem Identmedium Zutritt verschaffen.

Sperren Sie ein solches Identmedium sofort. Dabei können Sie für den betroffenen Mitarbeiter auch gleich ein Ersatz-Identmedium mit einer anderen TID, aber gleichen Einstellungen und Berechtigungen erstellen. Ihre Schließungen erkennen das Ersatz-Identmedium als neues Identmedium (Informationen zu TIDs siehe Identmedien, Schließungen und der Schließplan).

- $\checkmark$  Identmedienliste oder Matrix geöffnet.
- $\checkmark$  Austausch-Identmedium vorliegend.
- ü Geeignetes Programmiergerät angeschlossen.
- 1. Sortieren/Filtern Sie ggfs. die angezeigten Einträge mit T (siehe [Sortie](#page-8-0)ren und Filtern  $[97]$ .
- 2. Markieren Sie das Identmedium, das verloren/gestohlen wurde.
- 3. Klicken Sie im Bereich "Assistenten" auf die Schaltfläche n Transponder verloren .
	- 9 Assistent zum Behandeln eines verlorenen Identmediums öffnet sich.

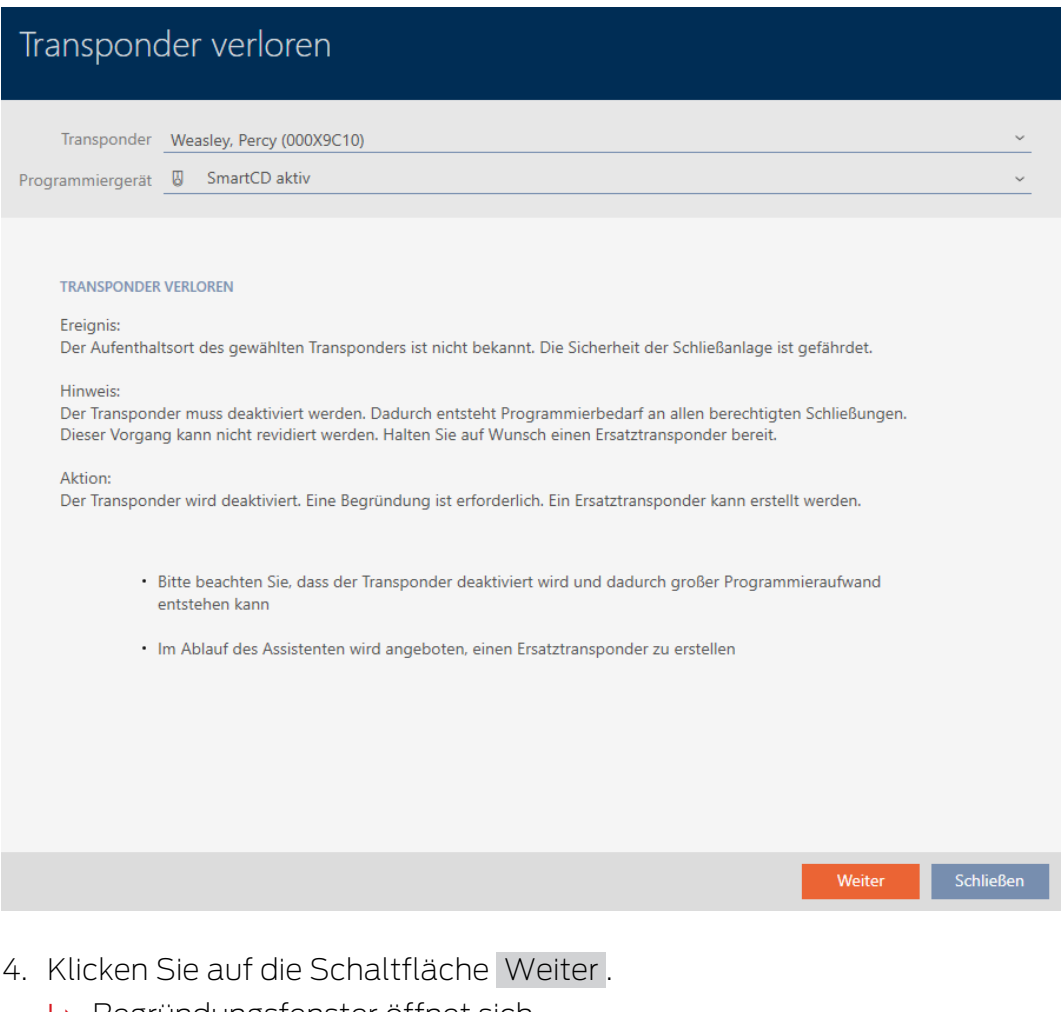

- $\rightarrow$  Begründungsfenster öffnet sich.
- 5. Geben Sie im Dropdown-Menü den Grund ein.
- 6. Klicken Sie auf die Schaltfläche OK .
	- → Rückfrage nach Ersatz-Identmedium öffnet sich.
- 7. Klicken Sie auf die Schaltfläche Ja .
	- 9 Rückfrage nach Ersatz-Identmedium schließt sich.
	- 9 Ersatz-Identmedium ist bereits im Hintergrund in der Matrix zu sehen.

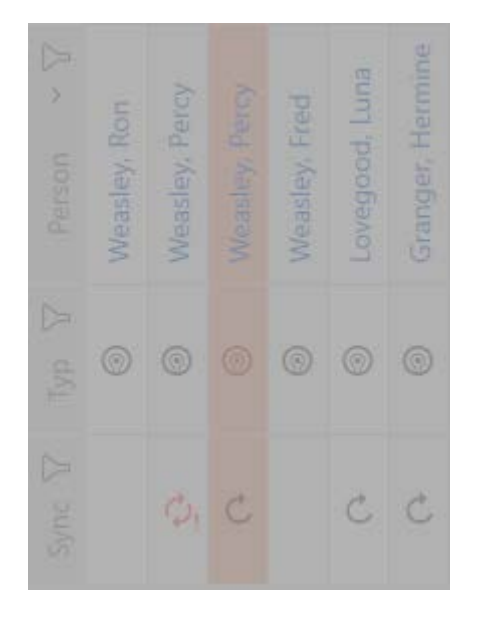

- 9 Rückfrage nach Synchronisierung des Ersatz-Identmediums öffnet sich.
- 8. Klicken Sie auf die Schaltfläche Ja .
	- 9 Rückfrage nach Synchronisierung des Ersatz-Identmediums schließt sich.
	- $\rightarrow$  Synchronisierung beginnt.
	- 9 Verlorenes Identmedium ist gesperrt.
	- 9 Ersatz-Identmedium ist synchronisiert.
- 9 Ersatz-Identmedium wird in der Matrix neben dem verlorenen Identmedium angezeigt.

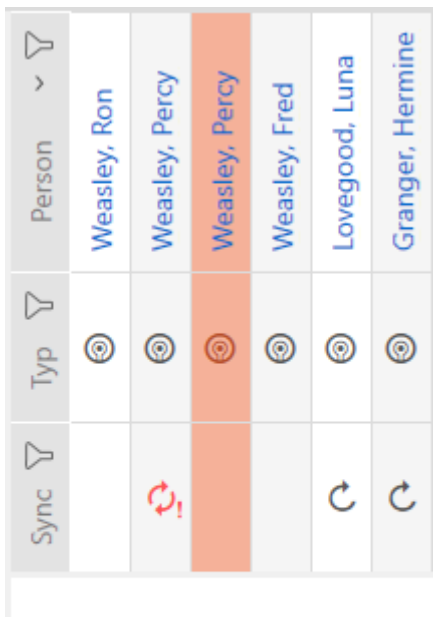

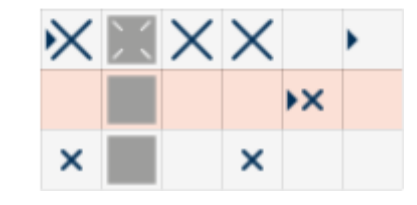

# AXM Lite Kurzhandbuch (Handbuch) 4. Personen und Identmedien

# **ACHTUNG**

## Sperr-IDs in Lite-Edition nicht an Schließungen übertragen

In der Lite-Edition werden Schließungen nicht über Sperr-IDs aktualisiert.

Synchronisieren Sie die Schließungen vor Ort.

# <span id="page-17-0"></span>5 Türen und Schließungen

Alle Änderungen, die Sie an der Schließanlage vornehmen, werden erst mit der Synchronisation wirksam (siehe [Schließung synchronisieren \(inkl.](#page-28-1) [Zutrittsliste auslesen\) \[](#page-28-1)> [29\]](#page-28-1)).

# 5.1 Schließung erstellen

<span id="page-17-1"></span>Schließungen können je nach Art der Schließung:

- Mit einem Identmedium eingekuppelt werden. Der Nutzer kann dann mit der Schließung die Tür öffnen (Zylinder, SmartHandle).
- Mit einem Identmedium geschaltet werden. Der Schaltkontakt kann dann eine Tür öffnen (SmartRelais).

Weitere Informationen zum Thema siehe "Einkuppeln", "Öffnen", "Verriegeln" usw..

Im Rahmen der Best Practice (siehe Best Practice: Schließanlage aufbauen) empfiehlt SimonsVoss, dass Sie zuerst organisatorische Vorarbeiten erledigen:

- [Berechtigungsgruppen \[](#page-24-0)> [25\]](#page-24-0) (Hintergrundinformationen siehe Berechtigungsgruppen)
- Zeitplan erstellen bzw. Zeitgruppe erstellen (Hintergrundinformationen siehe Zeitgruppen und Zeitpläne)
- Zeitumschaltung erstellen (Hintergrundinformationen siehe Zeitumschaltungen)
- Standort erstellen bzw. Gebäude erstellen und zu Standort zuweisen (Hintergrundinformationen siehe Gebäude und Standorte)
- Hashtag erstellen (Hintergrundinformationen siehe Hashtags)

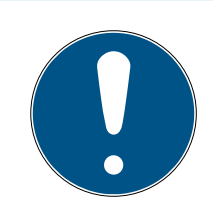

## **HINWEIS**

### Ausgeblendete Einstellungen

Sobald Sie die Schließung erstellt und auf die Schaltfläche Fertigstellen geklickt haben, kennt die AXM Classic Ihren Schließungstyp. Sie blendet dann alle nicht relevanten Einstellungen aus.

- 1. Klicken Sie auf die Schaltfläche Neue Schließung  $\bigcap$ 
	- 9 Fenster zum Erstellen einer neuen Schließung öffnet sich.

# AXM Lite Kurzhandbuch (Handbuch) 5. Türen und Schließungen

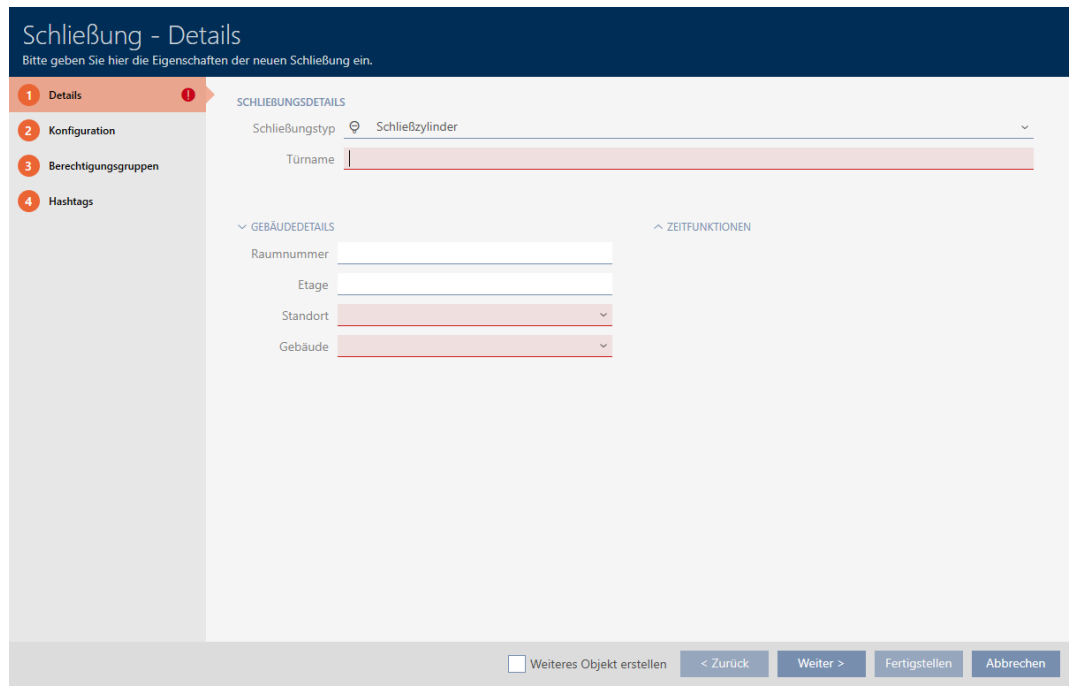

- 2. Wählen Sie im Dropdown-Menü ▼ Schließungstyp aus, welche Schließung Sie anlegen.
- 3. Geben Sie im Feld Türname den Namen der Tür ein, in der Ihre Schließung verbaut wird.
- 4. Geben Sie ggfs. im Feld Raumnummer die Nummer des Raums ein, in dem Ihre Schließung verbaut wird.
- 5. Geben Sie ggfs. im Feld Etage die Etage ein, in der Ihre Schließung verbaut wird.
- 6. Wählen Sie im Dropdown-Menü ▼ Standort den Standort aus, an dem Ihre Schließung verbaut wird.
	- 9 Auswahl im Dropdown-Menü ▼ Gebäude wird auf die Gebäude beschränkt, die zum ausgewählten Standort gehören.
- 7. Wählen Sie im Dropdown-Menü ▼ Gebäude das Gebäude aus, in dem Ihre Schließung verbaut wird.
- 8. Wenn Sie Zeitfunktionen einsetzen wollen: Klappen Sie das Menü "Zeitfunktionen" aus und nehmen Sie die Einstellungen vor (Details siehe Berechtigungen an Schließungen auf bestimmte Zeiten beschränken (Zeitplan) und Schließungen mit Zeitumschaltung automatisch einkuppeln und auskuppeln).

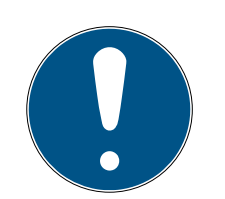

# **HINWEIS**

#### Feiertagslisten in Schließung und Standorten

Sie können Feiertagslisten sowohl einer Schließung als auch dem Standort der Schließung zuweisen. In diesem Fall wird die Feiertagsliste in der Schließung verwendet und die Feiertagsliste im Standort ignoriert.

Wenn statt der Schließung dem Standort eine Feiertagsliste zugewiesen ist, dann wird die Feiertagsliste des Standorts für die Schließung übernommen. Im Fenster der Schließung erkennen Sie das am Zusatz "(vererbt)".

9. Klicken Sie auf den Reiter Konfiguration.

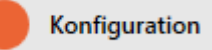

- $\rightarrow$  Fenster wechselt zum Reiter Konfiguration.
- 10. Wenn Sie Zutrittsversuche protokollieren wollen: Klappen Sie das Menü "Zeitkonfiguration" aus und nehmen Sie die Einstellungen vor (siehe Zugänge durch Schließung protokollieren lassen (Zutrittsliste)).
- 11. Wenn Sie die Öffnungsdauer ändern oder den Nahbereichsmodus verwenden wollen: Klappen Sie das Menü "Schließungsfunktionen" aus und nehmen Sie die Einstellungen vor (siehe Schließung länger, kürzer oder dauerhaft öffnen lassen und Lesereichweite der Schließung begrenzen (Nahbereichsmodus)).
- 12. Wenn Sie die Signalisierung von Batteriewarnungen oder Programmierquittungen ändern wollen: Klappen Sie das Menü "Signalisierung" aus und nehmen Sie die Einstellungen vor (siehe Schließung stummschalten (für Batteriewarnungen und Programmierungen)).
- 13. Wenn Sie das Aktivierungszeitfenster ignorieren wollen (siehe Aktivierungs- datum / Verfallsdatum): Klappen Sie das Menü "AX Funktionen" aus und nehmen Sie die Einstellungen vor (siehe Aktivierungs- und Verfallsdatum von Identmedien ignorieren).
- 14. Wenn Sie bei einem SmartRelais die interne und externe Antenne zusammen verwenden wollen: Klappen Sie das Menü "Relais-Funktionen" aus und nehmen Sie die Einstellungen vor (siehe Interne und externe Antenne gleichzeitig verwenden).
- 15. Wenn Sie Ihre Schließung automatisch ein- und auskuppeln wollen: Klappen Sie das Menü "Zeitumschaltung-Konfiguration" aus und nehmen Sie die Einstellungen vor (siehe Schließungen mit Zeitumschaltung automatisch einkuppeln und auskuppeln).
- 16. Wenn Sie bei einem SmartRelais die Signalisierung ändern wollen oder die serielle Schnittstelle verwenden wollen: Klappen Sie das Menü "Erweiterte Konfiguration" aus und nehmen Sie die Einstellungen vor (siehe SmartRelais-Einstellungen ändern).

17. Klicken Sie auf den Reiter Berechtigungsgruppen.

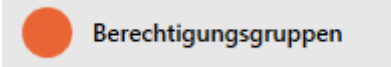

- 9 Fenster wechselt zum Reiter Berechtigungsgruppen.
- 18. Sortieren/Filtern Sie ggfs. die angezeigten Einträge mit T (siehe [Sortie](#page-8-0)ren und Filtern  $\lceil \bullet 9 \rceil$ .
- 19. Markieren Sie alle Berechtigungsgruppen, denen Sie Ihre Schließung zuweisen wollen (Strg+Mausklick für einzelne oder Shift+Mausklick für mehrere).

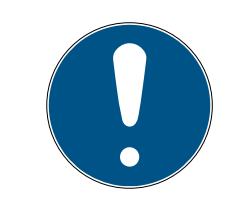

# **HINWEIS**

#### Doppelklick als Alternative zu Pfeiltasten

Mit einem Doppelklick auf einen Eintrag in der Liste verschieben Sie diesen Eintrag ebenfalls in die andere Spalte.

- 20.Verschieben Sie mit < nur die ausgewählten Berechtigungsgruppen oder verschieben Sie mit  $\overline{\text{K}}$  alle angezeigten Berechtigungsgruppen.
	- 9 Ihre Schließung wird den Berechtigungsgruppen in der linken Spalte hinzugefügt.
- 21. Klicken Sie auf den Reiter Hashtags.

### **Hashtags**

- $\rightarrow$  Fenster wechselt zum Reiter Hashtags.
- 22. Sortieren/Filtern Sie ggfs. die angezeigten Einträge mit T (siehe [Sortie](#page-8-0)ren und Filtern  $\lceil \cdot 9 \rceil$ .
- 23. Markieren Sie alle Hashtags, die Sie Ihrer Schließung zuweisen wollen (Strg+Mausklick für einzelne oder Shift+Mausklick für mehrere).

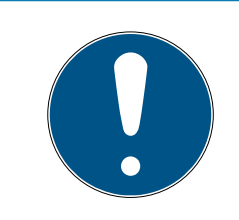

## **HINWEIS**

#### Doppelklick als Alternative zu Pfeiltasten

Mit einem Doppelklick auf einen Eintrag in der Liste verschieben Sie diesen Eintrag ebenfalls in die andere Spalte.

- 24. Verschieben Sie mit  $\lceil \zeta \rceil$ nur die ausgewählten Hashtags oder verschieben Sie mit  $\overline{\mathbf{Q}}$  alle angezeigten Hashtags.
	- 9 Die Hashtags in der linken Spalte werden Ihrer Schließung hinzugefügt.
- 25. Aktivieren Sie die Checkbox V Weiteres Objekt erstellen, um für die nächste zu erstellende Schließung das Fenster mit denselben Einstellungen geöffnet zu lassen.
- 26.Klicken Sie auf die Schaltfläche Fertigstellen , um die Schließung zu erstellen.
	- 9 Fenster zum Erstellen einer neuen Schließung schließt sich.
- 9 Neu erstellte Schließung wird aufgelistet bzw. in der Matrix angezeigt.

# <span id="page-22-0"></span>6 Berechtigungen

### 6.1 Einzelne Berechtigungen ändern (Kreuz)

<span id="page-22-1"></span>Einzelne Berechtigungen an einzelnen Türen vergeben Sie am schnellsten direkt in der Matrix.

- $\checkmark$  Matrixansicht geöffnet.
- 1. Klicken Sie auf ein Kästchen in der Matrix.
	- 9 Berechtigung wird für das entsprechende Identmedium (Spalte) an der entsprechenden Schließung (Zeile) vergeben.

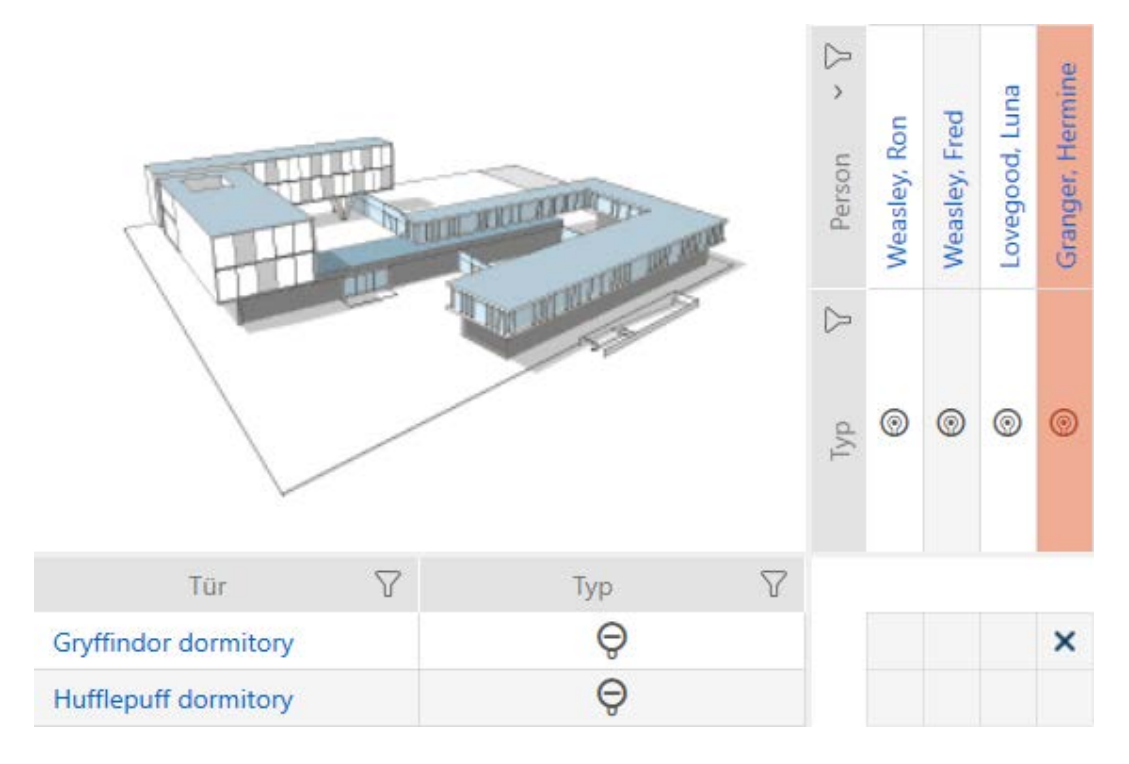

- 2. Klicken Sie erneut auf dasselbe Kästchen.
	- → Berechtigung wird wieder entzogen.

# AXM Lite Kurzhandbuch (Handbuch) 6. Berechtigungen

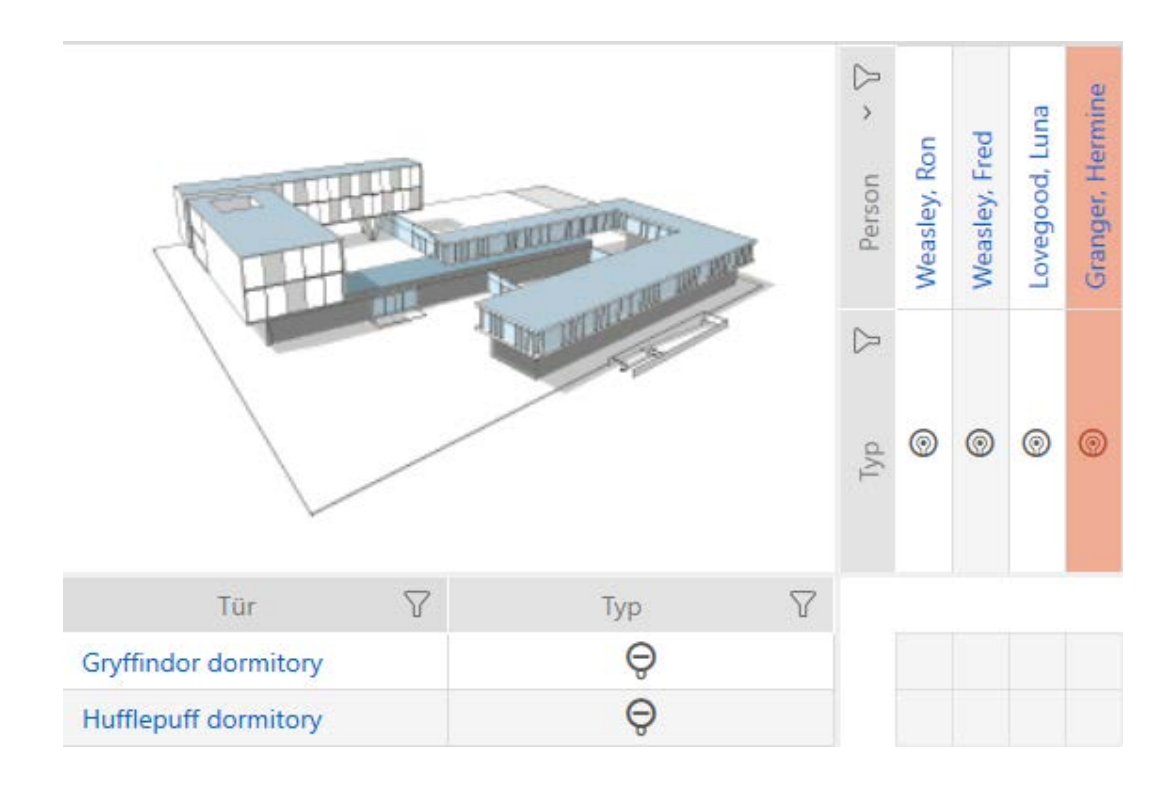

9 Einzelne Berechtigung ist vergeben bzw. entzogen.

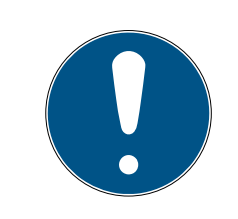

#### **HINWEIS**

#### Geänderte Berechtigungen erst nach Synchronisation wirksam

Geänderte Berechtigungen sind zunächst nur in der Datenbank gespeichert und haben keinen Einfluss auf die realen Identmedien und Schließungen.

 Synchronisieren Sie die Identmedien und/oder die Schließungen, nachdem Sie Berechtigungen geändert haben.

Standardmäßig wird die Berechtigung nach einem einfachen Klick vergeben. Sie können aber einstellen, nach welchem Klick die Berechtigung vergeben wird (siehe Klick für Berechtigungen ändern):

- **Einfacher Mausklick**
- **:** Doppelklick
- **II** Strg + einfacher Mausklick

#### <span id="page-23-0"></span>6.2 Viele Berechtigungen ändern (an Identmedien und/oder Schließungen)

#### <span id="page-23-1"></span>6.2.1 Alle zulassen oder alle sperren

Alle zulassen Alle sperren

Anstelle von einzelnen Berechtigungen können Sie auch:

- Alle aktuell angezeigten Identmedien an einer Schließung zulassen oder sperren
- Ein Identmedium an allen aktuell angezeigten Schließungen zulassen oder sperren

Die Funktionen Alle zulassen  $\overline{12}$  und Alle sperren  $\frac{1}{2}$  beziehen sich auf die angezeigten Identmedien bzw. Schließungen. Sie können also Filter einsetzen, um nur bestimmte Identmedien bzw. Schließungen zuzulassen.

Diese Beschreibung bezieht sich darauf, alle angezeigten Identmedien an einer Schließung zuzulassen. Analog funktioniert auch:

- Alle angezeigten Identmedien an einer Schließung sperren
- Ein Identmedium an allen aktuell angezeigten Schließungen zulassen
- Ein Identmedium an allen aktuell angezeigten Schließungen sperren

Ausgangssituation:

- $\checkmark$  Matrixansicht geöffnet.
- $\checkmark$  Schließung vorhanden.
- 1. Sortieren/Filtern Sie ggfs. die angezeigten Einträge mit  $\nabla$  (siehe [Sortie](#page-8-0)ren und Filtern  $\lceil \blacktriangleright$  97).
- 2. Markieren Sie die Schließung, an der Sie alle angezeigten Identmedien zulassen wollen.
- 3. Klicken Sie auf die Schaltfläche Alle zulassen .
- 9 Alle angezeigten Identmedien sind an der markierten Schließung zugelassen.

Wenn Sie den Filter anschließend mit der Schaltfläche Anzeigefilter löschen wieder entfernen, dann stellen Sie fest, dass die weggefilterten Identmedien tatsächlich nicht zugelassen wurden:

#### 6.2.2 Berechtigungsgruppen

<span id="page-24-0"></span>Berechtigungsgruppen sind eine einfache Möglichkeit für Sie, um Berechtigungen für mehrere Türen und Identmedien gleichzeitig einzurichten (siehe Berechtigungsgruppen).

## Matrix ohne Berechtigungen

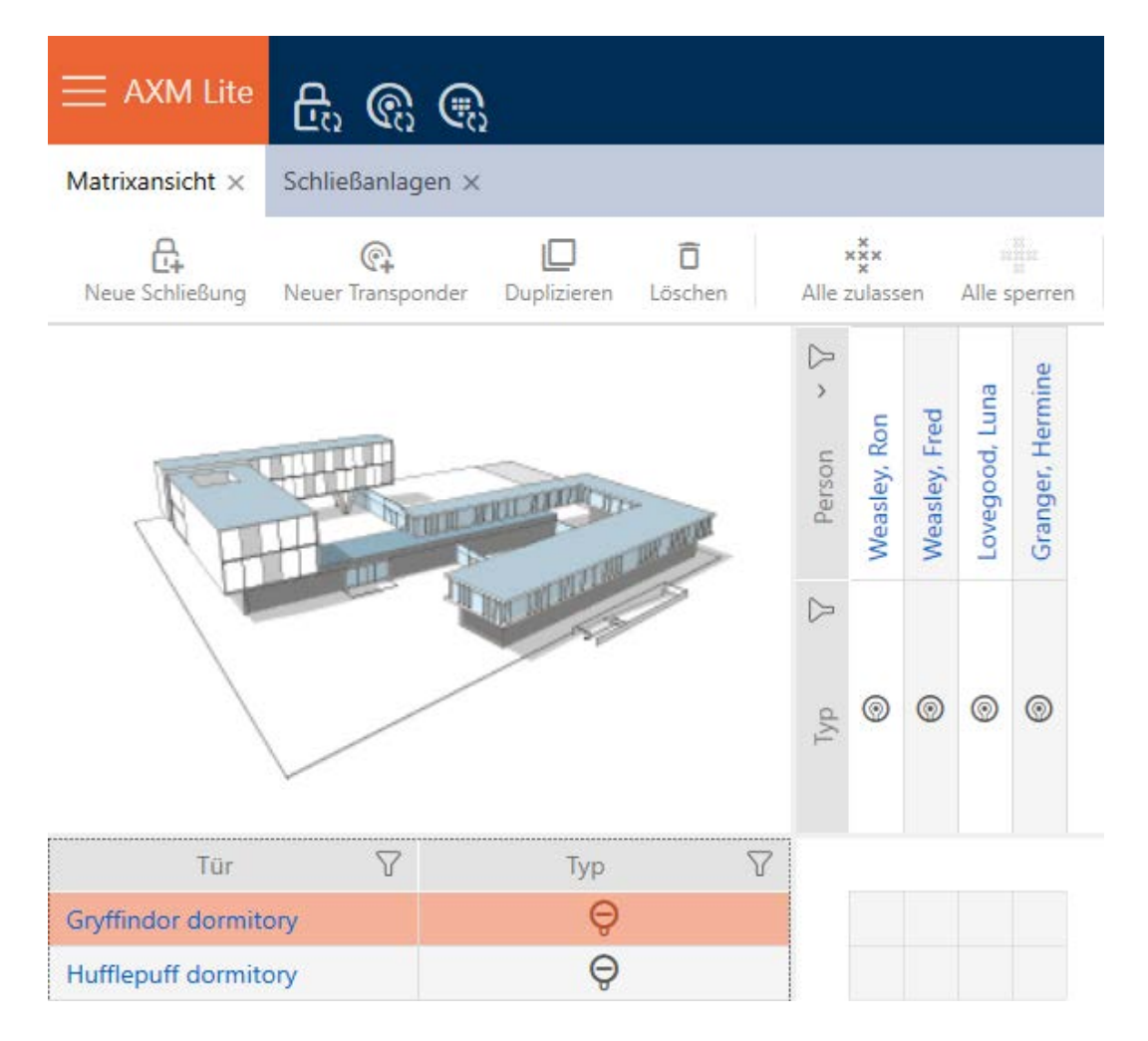

# Matrix mit Berechtigungsgruppe

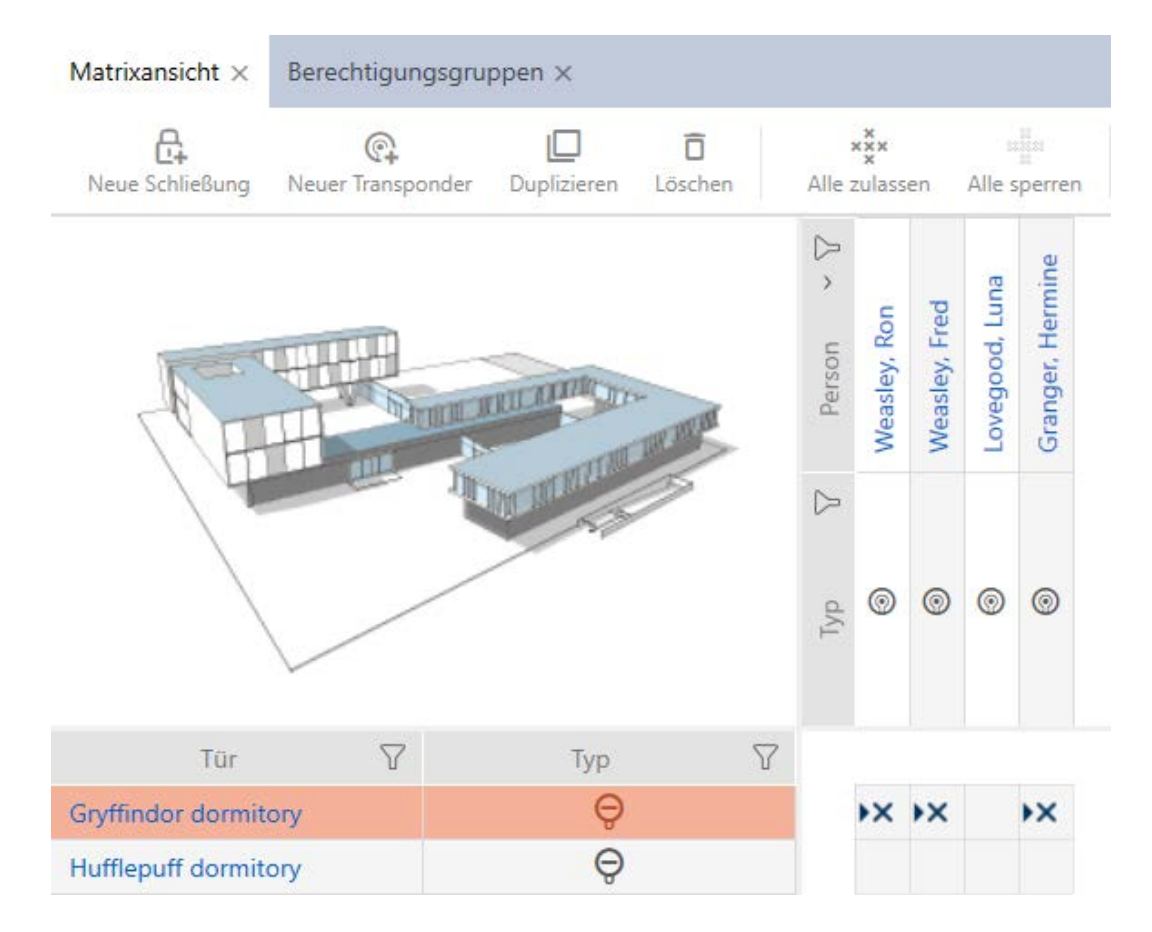

### 6.3 Bedeutung der Berechtigungskreuze in der Matrix

<span id="page-26-0"></span>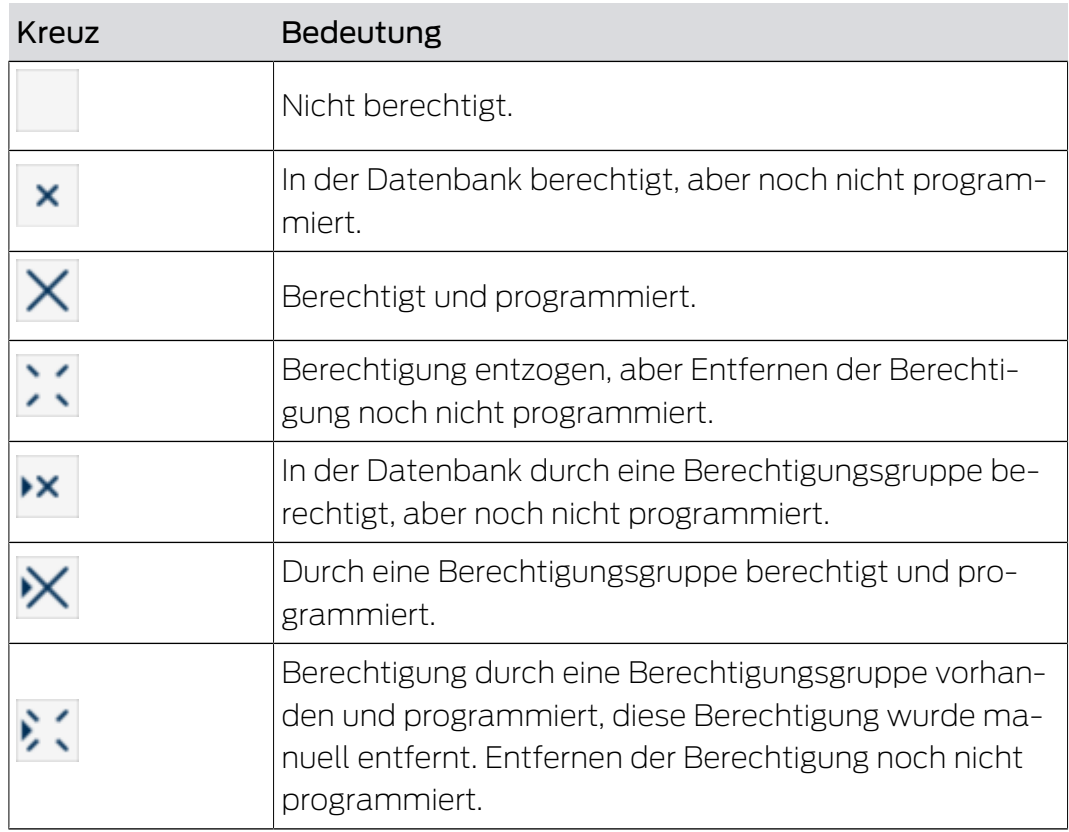

# AXM Lite Kurzhandbuch (Handbuch) 6. Berechtigungen

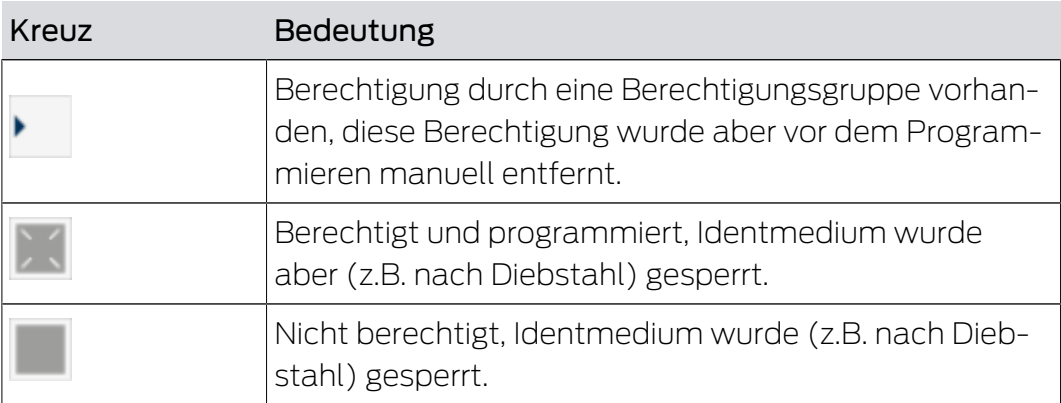

# <span id="page-28-0"></span>7 Synchronisierung: Abgleich zwischen Schließplan und Realität

Seit der Einführung des G2-Protokolls ist es Ihnen überlassen, ob Sie zum Beispiel bei einer neuen Berechtigung die Schließung oder das Identmedium synchronisieren.

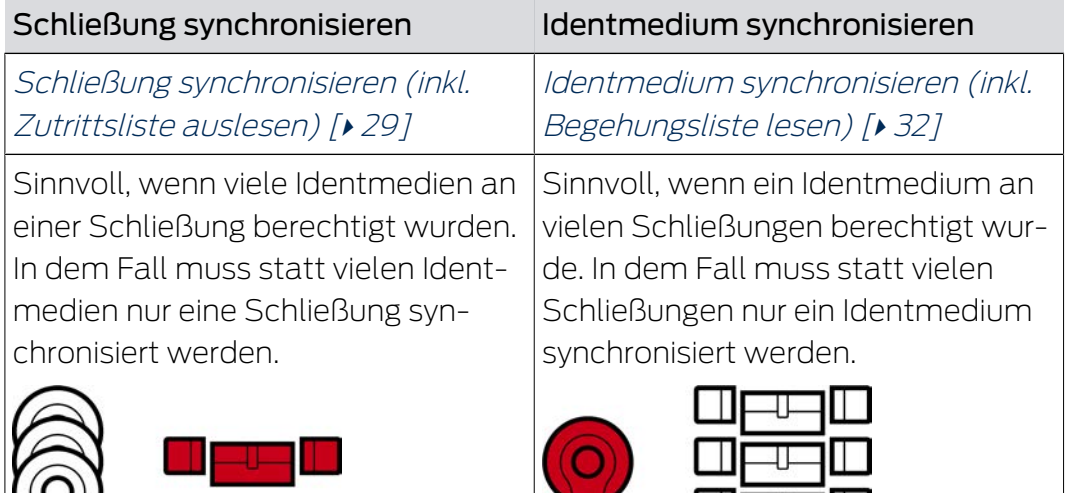

Auch andere Faktoren spielen eine Rolle bei dieser Entscheidung, z.B.:

- $\blacksquare$  Verfügbare Programmiergeräte
- Schließung oder Identmedium vor Ort
- **E** Zutrittsliste oder Begehungsliste auslesen

### Synchronisierung aus der Matrix heraus

In der Matrix können Sie sich den Synchronisierungsbedarf anzeigen lassen. Wenn Sie direkt auf das Symbol  $\bigcirc$  klicken, dann starten Sie sofort die Synchronisierung des jeweiligen Eintrags.

# <span id="page-28-1"></span>7.1 Schließung synchronisieren (inkl. Zutrittsliste auslesen)

Die Synchronisierung ist bidirektional:

- Auslesen von Daten, die in der Schließung gespeichert sind (z.B. Batteriezustand)
- Schreiben von neuen Daten in die Schließung (z.B. Berechtigungen)

Zutrittslisten können separat ausgelesen werden (Schaltfläche Zutrittsliste auslesen  $\mathbb{R}$ . Optional können Zutrittslisten aber auch einfach während der Synchronisierung mit ausgelesen werden (siehe Zutrittsliste/ Begehungsliste während der Synchronisierung auslesen).

Ausgelesene Daten können anschließend angezeigt werden (siehe z.B. Schließungsausstattung und -zustand anzeigen oder Zutrittsliste einer Schließung anzeigen und exportieren).

30 / 35

- $\checkmark$  Geeignetes Programmiergerät angeschlossen.
- 1. Klicken Sie auf die Schließung, die Sie synchronisieren wollen.
	- **→** Fenster der Schließung öffnet sich.
- 2. Klicken Sie auf die Schaltfläche Synchronisieren  $\mathbf{\Omega}$ .
	- → Synchronisieren-Fenster öffnet sich.
- 3. Wählen Sie im Dropdown-Menü ▼ Programmiergerät das Programmiergerät aus, mit dem Sie synchronisieren wollen.

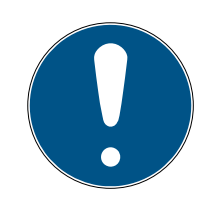

## **HINWEIS**

AX-Komponenten: SmartCD.MP oder SmartStick AX für erste Synchronisierung

Während der ersten Synchronisierung von AX-Komponenten werden sehr viele Daten übertragen. Die Trägerfrequenz und damit die Übertragungsgeschwindigkeit ist beim SmartCD.MP oder beim SmartStick AX deutlich höher.

- Verwenden Sie insbesondere für die erste Synchronisierung von AX-Komponenten bevorzugt ein SmartCD.MP oder einen SmartStick AX.
- 4. Klicken Sie auf die Schaltfläche Synchronisieren  $\phi$ .
	- → Schließung wird synchronisiert.

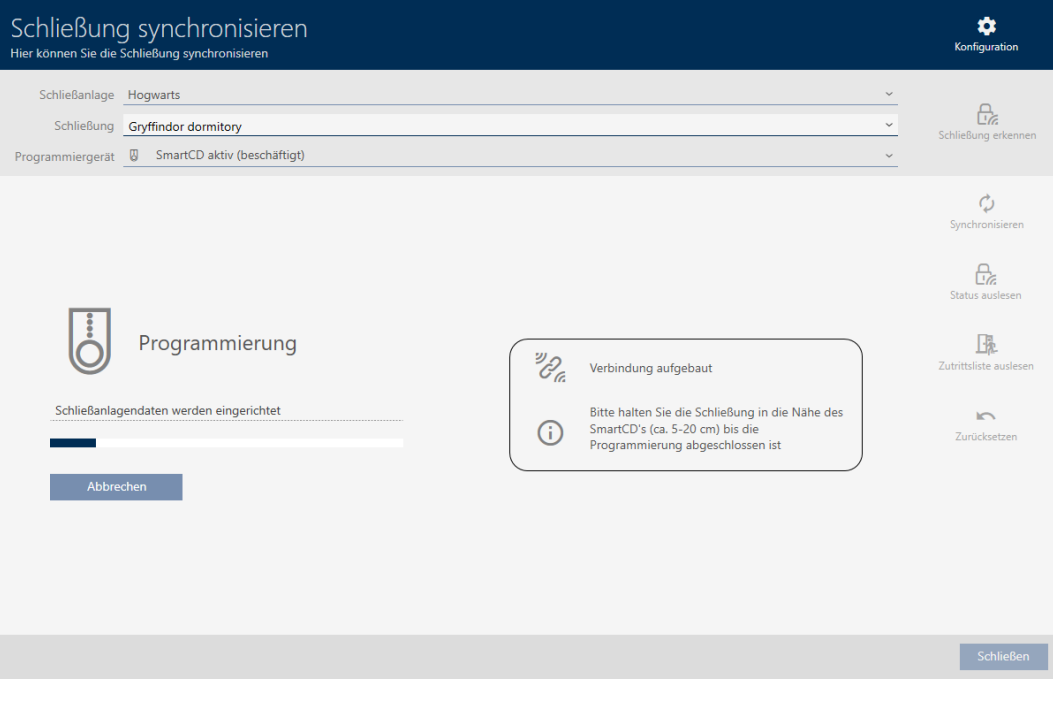

→ Schließung ist synchronisiert.

# AXM Lite Kurzhandbuch (Handbuch)

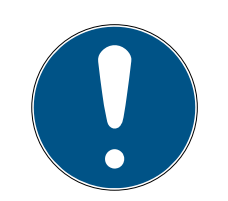

## **HINWEIS**

#### Abweisung der ersten Transponderbetätigung nach Erstprogrammierung von AX-Produkten

Wenn das erste betätigte Identmedium nach der Erstprogrammierung ein Transponder ist, dann wird der Transponder einmalig abgewiesen und im Hintergrund mit der Schließung synchronisiert. Danach funktionieren Transponder wie gewohnt.

## 7.2 Schließung zurücksetzen

<span id="page-30-0"></span>Bevor Sie eine Komponente wie einen Schließzylinder wieder für eine andere Schließung oder eine andere Schließanlage verwenden können, müssen Sie sie zurücksetzen.

- $\checkmark$  Geeignetes Programmiergerät angeschlossen.
- 1. Klicken Sie auf die Schließung, die Sie zurücksetzen wollen. Wenn Ihnen die Schließung nicht bekannt ist: Klicken Sie auf irgendeine Schließung und identifizieren Sie die Schließung (siehe Unbekannte Schließung erkennen). Fahren Sie dann fort.
	- **→** Fenster der Schließung öffnet sich.
- 2. Wählen Sie im Dropdown-Menü ▼ Programmiergerät das Programmiergerät aus, mit dem Sie Ihre Schließung zurücksetzen wollen.
- 3. Klicken Sie auf die Schaltfläche Synchronisieren  $\mathcal{L}$ .
	- 9 Synchronisieren-Fenster öffnet sich.
- 4. Klicken Sie auf die Schaltfläche Zurücksetzen
	- → Schließung wird zurückgesetzt.

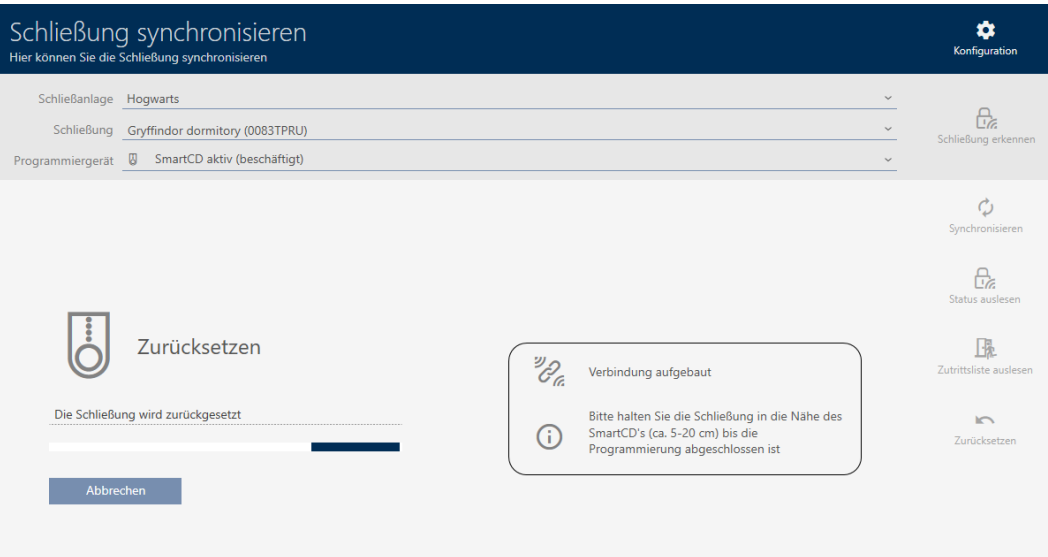

- 5. Bestätigen Sie ggfs. die Rückfrage, ob die Zutrittslisten vorher nochmals ausgelesen werden sollen.
- → Schließung ist zurückgesetzt.

# <span id="page-31-0"></span>7.3 Identmedium synchronisieren (inkl. Begehungsliste lesen)

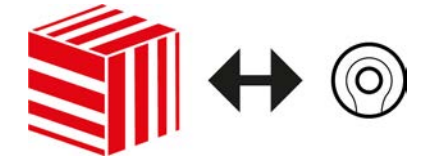

Die Synchronisierung ist bidirektional:

- Auslesen von Daten, die im Identmedium gespeichert sind (z.B. Batteriezustand)
- Schreiben von neuen Daten ins Identmedium (z.B. Berechtigungen)

Begehungslisten können separat ausgelesen werden (Schaltfläche Begehungsliste auslesen  $\left[\frac{R}{2}\right]$ . Optional können Begehungslisten aber auch einfach während der Synchronisierung mit ausgelesen werden (siehe Zutrittsliste/Begehungsliste während der Synchronisierung auslesen).

Ausgelesene Daten können anschließend angezeigt werden (siehe z.B. Transponder-Batteriestatus anzeigen oder Begehungsliste eines Identmediums anzeigen und exportieren).

- ü Geeignetes Programmiergerät angeschlossen.
- 1. Klicken Sie auf das Identmedium, das Sie synchronisieren wollen.
	- $\rightarrow$  Fenster des Identmediums öffnet sich.
- 2. Klicken Sie auf die Schaltfläche Synchronisieren  $\mathbf{\Omega}$ .
	- → Synchronisieren-Fenster öffnet sich.
- 3. Wählen Sie im Dropdown-Menü ▼ Programmiergerät das Programmiergerät aus, mit dem Sie synchronisieren wollen.
- 4. Klicken Sie auf die Schaltfläche Synchronisieren  $\mathcal{C}$ .  $\rightarrow$  Identmedium wird synchronisiert.

# AXM Lite Kurzhandbuch (Handbuch)

33 / 35

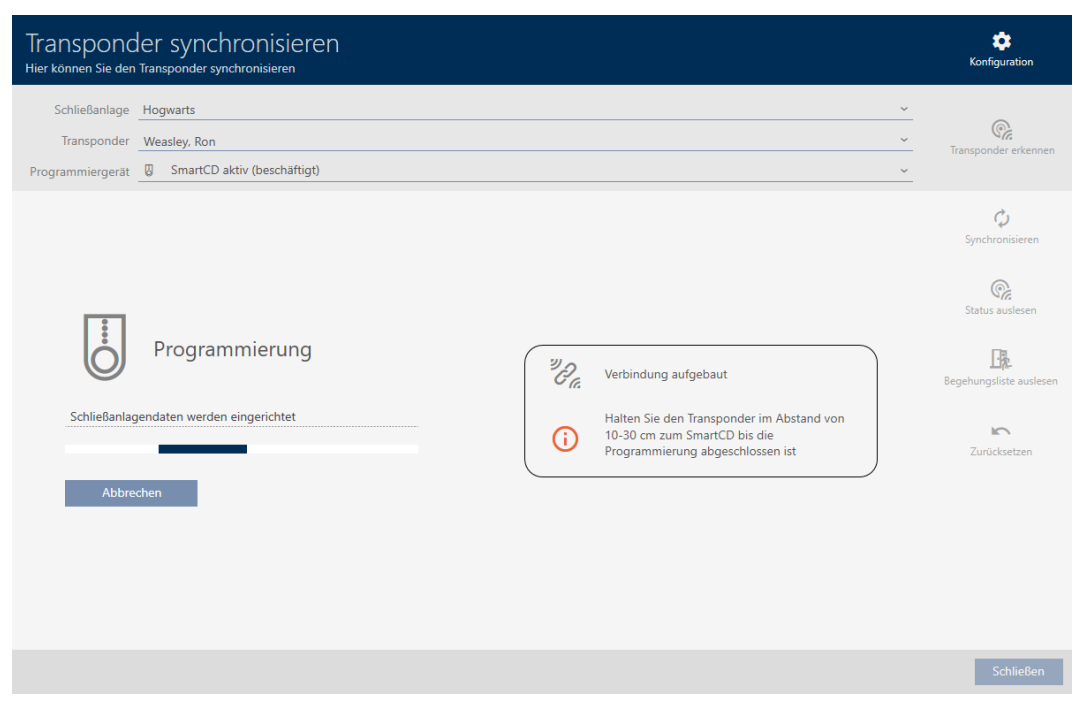

 $\rightarrow$  Identmedium ist synchronisiert.

### 7.4 Identmedium zurücksetzen

<span id="page-32-0"></span>Bevor Sie eine Komponente wie einen Transponder wieder für ein Identmedium oder eine andere Schließanlage verwenden können, müssen Sie sie zurücksetzen.

- $\checkmark$  Geeignetes Programmiergerät angeschlossen.
- 1. Klicken Sie auf das Identmedium, das Sie zurücksetzen wollen. Wenn das Identmedium nicht in Ihrer Schließanlage vorhanden ist: Klicken Sie auf irgendein Identmedium und identifizieren Sie das Identmedium (siehe Unbekanntes Identmedium erkennen). Fahren Sie dann fort.
	- $\rightarrow$  Fenster des Identmediums öffnet sich.
- 2. Klicken Sie auf die Schaltfläche Synchronisieren  $\mathcal{L}$ .
	- 9 Synchronisieren-Fenster öffnet sich.
- 3. Wählen Sie im Dropdown-Menü ▼ Programmiergerät das Programmiergerät aus, mit dem Sie Ihr Identmedium zurücksetzen wollen.
- 4. Klicken Sie auf die Schaltfläche Zurücksetzen
- 5. Wählen Sie ggfs. aus, welche der vorhandenen Datensätze Sie zurücksetzen wollen.

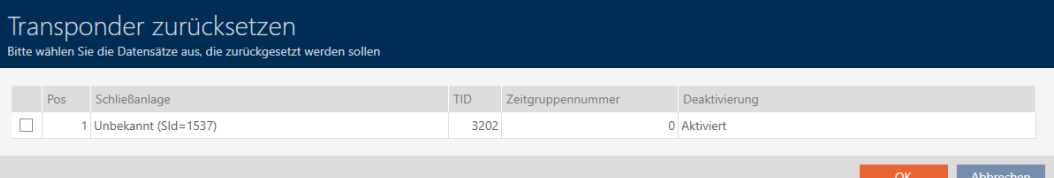

# AXM Lite Kurzhandbuch (Handbuch)

- 6. Geben Sie ggfs. das Schließanlagenpasswort der Schließanlage ein, zu der dieser Datensatz gehört.
	- 9 Checkbox am zurückzusetzenden Datensatz wird aktiviert.
- 7. Klicken Sie auf die Schaltfläche OK .
- 8. Folgen Sie ggfs. den weiteren Anweisungen.
	- 9 Identmedium wird zurückgesetzt.

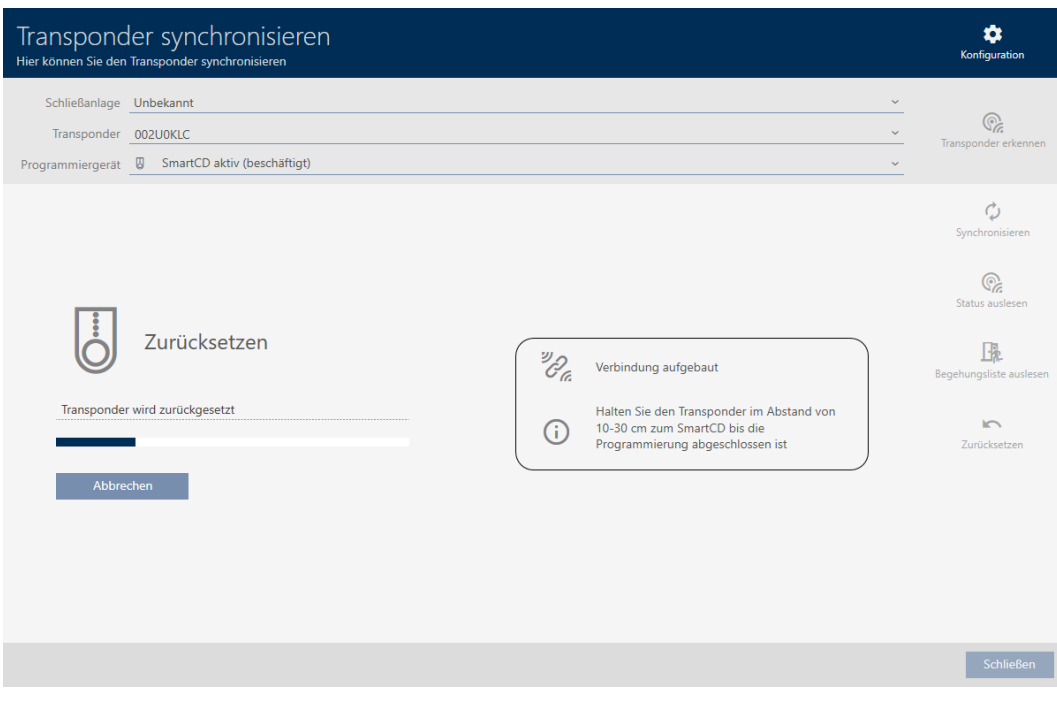

9 Identmedium ist zurückgesetzt.

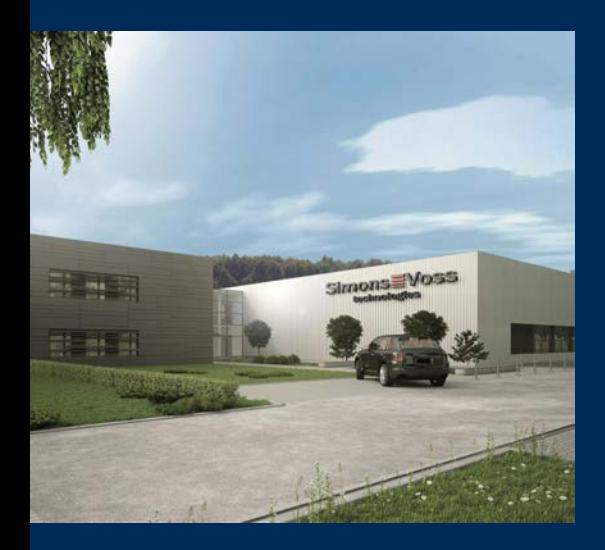

# Das ist SimonsVoss

SimonsVoss, der Pionier funkgesteuerter, kabelloser Schließtechnik, bietet Systemlösungen mit breiter Produktpalette für die Bereiche SOHO, kleine und große Unternehmen sowie öffentliche Einrichtungen. SimonsVoss-Schließsysteme verbinden intelligente Funktionalität, hohe Qualität und preisgekröntes Design Made in Germany.

Als innovativer Systemanbieter legt SimonsVoss Wert auf skalierbare Systeme, hohe Sicherheit, zuverlässige Komponenten, leistungsstarke Software und einfache Bedienung. Damit wird SimonsVoss als ein

Technologieführer bei digitalen Schließsystemen angesehen.

Mut zur Innovation, nachhaltiges Denken und Handeln sowie hohe Wertschätzung der Mitarbeiter und Partner sind Grundlage des wirtschaftlichen Erfolgs.

SimonsVoss ist ein Unternehmen der ALLEGION Group – ein global agierendes Netzwerk im Bereich Sicherheit. Allegion ist in rund 130 Ländern weltweit vertreten ([www.allegion.com\)](https://www.allegion.com).

#### Made in Germany

Für SimonsVoss ist "Made in Germany" ein ernsthaftes Bekenntnis: Alle Produkte werden ausschließlich in Deutschland entwickelt und produziert.

© 2023, SimonsVoss Technologies GmbH, Unterföhring

Alle Rechte vorbehalten. Texte, Bilder und Grafiken unterliegen dem Schutz des Urheberrechts.

Der Inhalt dieses Dokuments darf nicht kopiert, verbreitet oder verändert werden. Technische Änderungen vorbehalten.

SimonsVoss und MobileKey sind eingetragene Marken der SimonsVoss Technologies GmbH.

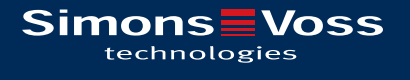

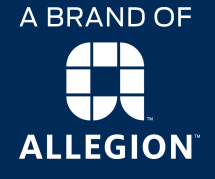

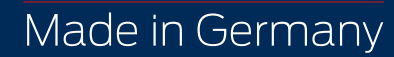